# **Boletim Técnico**

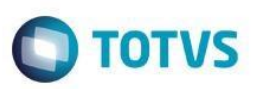

## **Carta de Correção Eletrônica – CC-e**

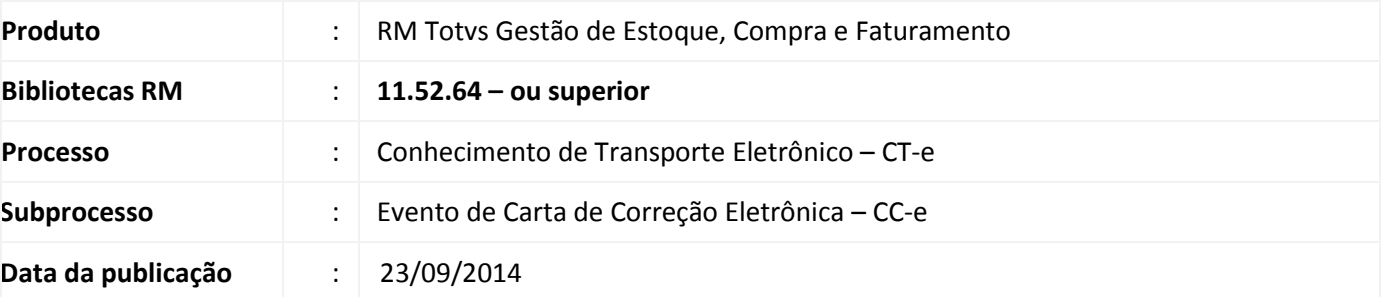

### Importante

Para que os campos implementados para o CC-e possam ser utilizados, o usuário Administrador do Sistema deve executar o programa específico de acordo com o tipo de base de dados:

**CC-e\_SQL.exe** para base MSSQL , e **CC-e\_ORACLE.exe** para base ORACLE.

O cliente deverá entrar em contato com o suporte efetuando a solicitação da liberação do pacote contendo o script.

Ao final deste documento, veja em [Informações Adicionais](#page-3-0) como executar o programa de atualização de base de dados.

As implementações efetuadas nos módulos MOV e FIS se referem as especificações do [Manual de Orientações do](http://www.cte.fazenda.gov.br/exibirArquivo.aspx?conteudo=JqK0S8XBtRQ=)  Contribuinte - [Versão 2.00a -](http://www.cte.fazenda.gov.br/exibirArquivo.aspx?conteudo=JqK0S8XBtRQ=) 05/05/14.

### Atenção

Os processos do CC-e para CT-e foram homologadas para versão igual ou superior a 2.37 do TSS.

A Carta de Correção Eletrônica (CC-e) para Conhecimentos de Transporte eletrônico (CT-e) permite que o Emissor do CT-e corrija alguns dados do CT-e sem que seja necessário o cancelamento e a emissão de novo documento.

O evento será utilizado pelo contribuinte e o alcance das alterações permitidas é definido no art. 58-B do CONVENIO SINIEF 06/89, que transcrevemos a seguir:

> *"Art. 58-B Fica permitida a utilização de carta de correção, para regularização de erro ocorrido na emissão de documentos fiscais relativos à prestação de serviço de transporte, desde que o erro não esteja relacionado com:*

> *I - as variáveis que determinam o valor do imposto tais como: base de cálculo, alíquota, diferença de preço, quantidade, valor da prestação;*

> *II - a correção de dados cadastrais que implique mudança do emitente, tomador, remetente ou do destinatário;*

 $\overline{a}$ 

ි

Este documento é de propriedade da TOTVS. Todos os direitos reservados

# **Boletim Técnico**

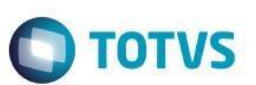

*III - a data de emissão ou de saída."*

**Obs:** O registro de uma nova Carta de Correção substitui a Carta de Correção anterior, assim a nova Carta de Correção deve conter todas as correções a serem consideradas.

Parametrizações necessárias:

#### **Parametrização da Filial**

 Não é necessária nenhuma parametrização na filial. Os parâmetros de CC-e existentes na parametrização da filial é de uso exclusivo do NF-e.

#### **Evento de Carta de Correção Eletrônica – CC-e**

Após a autorização do Conhecimento de Transporte, caso seja detectada a necessidade de correção de alguma informação contida no CT-e, exceto as não corrigíveis definidas no Art. 58-B, o emissor do CT-e deverá executar processo de "Carta de Correção Eletrônica".

- 1 Acessar o Menu *Utilitários | Sped | CT-e (Transporte)*.
- 2 Selecionar o registro do CT-e, com status *"Aprovado"*, que deve ser corrigido.
- 3 Acessar o Menu *Processos | Enviar Evento.*
- 4 Na Opção "*Selecione um tipo de Evento"* deve-se selecionar a opção *'Carta de Correção (CC-e)'.*
- 5 Clicar no ícone de *"Inserir (Ctrl+Insert)"*

Uma nova janela será exibida contendo a aba **Identificação** e a aba **XML.**

Aba XML

Esta aba contém os dados do XML do CT-e que será corrigido para simples conferência.

#### Aba Identificação

**Grupo da Alteração:** Grupos do CT-e que possuem campos passíveis de alteração

**Campos de Alteração:** Campos disponíveis para a alteração

**Valor Alteração:** Deve ser informado, de acordo com a opções anteriormente selecionadas, os dados que deverão ser corrigidos no CT-e.

**Item da Lista:** Habilitado somente quando o Grupo de alteração for um grupo composto no XML do CT-e. Deve-se ser informado o item da lista que deve ser alterado.

Obs: Em casos em que seja necessário inserir novo registro na lista, deve-se observar o sequencial de itens já inseridos que será listado no grid *Informações Atuais*.

**Informações Atuais:** Dados atuais do XML do CT-e relacionados ao Grupo/Campo selecionado para alteração.

- 6 Selecionar os Grupos/Campos a serem alterados
- 7 Informar Valor e Item da lista (Se o campo for exibido).
- 8 Clicar em Salvar e Ok (Após salvar clicar em Inserir, caso queira inserir no Grupo/Campo para alteração).

Será exibido no Grid na tela de envio do evento de CC-e a grid com as colunas – Grupo | Campo | Valor | Item – que serão informados no XML de carta de correção.

Versão 9.0

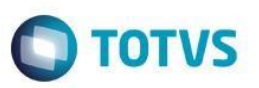

9 – Clicar no ícone *"Executa*r" para concluir o processo de Envio de Evento de Carta de Correção Eletrônica de Conhecimento de Transporte Eletrônico.

Obs: O CT-e que teve o Evento de CC-e executado terá seu status alterado de *"Autorizado"* para *"Evento Pendente"*.

#### **Consulta e Acompanhamento – CC-e**

Para consultar um CT-e que teve um evento de CC-e enviado deve-se executar o processo de "Consultar Evento".

- 1 Acessar o Menu *Utilitários | Sped | CT-e (Transporte)*.
- 2 Selecionar o registro do CT-e, com status *"Evento Pendente"*.
- 3 Acessar o Menu *Processos | Consultar Evento.*

O processo será executado com sucesso e o status será alterado conforme retorno do Evento de CC-e.

Poderá ser acompanhado todas as etapas de Evento de Carta de Correção através do Anexo *"Histórico do Conhecimento de Transporte (CT-e)"*.

- 1 Acessar o Menu *Utilitários | Sped | CT-e (Transporte)*.
- 2 Selecionar o registro do CT-e, com status *"Aprovado"*.
- 3 Acessar o Menu *Anexos | Histórico do Conhecimento de Transporte (CT-e).*

Uma nova janela será exibida contendo a aba **Identificação** e a aba **Observação.**

Aba Observação

Serão exibidos dados relevantes ao registro do evento executado.

Aba Identificação

**Código do usuário**: Código do Usuário responsável pela execução do evento.

**Número do Protocolo:** Protocolo de Carta de Correção retornado pela SEFAZ.

**Status:** Status do Evento.

**Data do Status:** Data em que o status foi alterado.

**Id. Evento no TSS:** Identificado montado pelo TSS para o XML do evento.

**Lote do Evento:** Lote em que o TSS enviou o Evento para a SEFAZ.

**Tipo de Operação:** Processo de evento executado (Envio de CT-e | Consulta de CT-e | Envio de Evento | Consulta de Evento | Contingência).

**Tipo de Evento:** Tipo de evento do registro (CC-e | Cancelamento).

**Cód. do Status do Evento**: Código do status de retorno da SEFAZ

**Desc. do Status do Evento:** Descrição do status retornado pela SEFAZ

**XML de Envio:** XML montado pelo TSS para envio a SEFAZ.

**XML de Retorno do evento (SEFAZ):** XML retornado pela SEFAZ referente ao XML enviado anteriormente.

propriedade da TOTVS. Todos os direitos

reservados

்

Estie docur

e de

da TOTVS. Todos os direitos reser

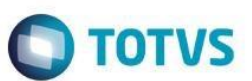

### **Informações Adicionais**

<span id="page-3-0"></span>No Portal do Cliente, disponibilizamos o pacote **CC-e.zip**, que contém compactado os programas de atualização de campos da base: **CC-e\_SQL.exe** para execução da atualização da base MSSQL e o **CC-e\_ORACLE.exe** para execução da atualização da base ORACLE.

#### **Descompacte os arquivos.**

Para que os usuários do sistema possam utilizar os novos campos implementados para o CC-e, será necessário executar o programa compatível com a sua base, seguindo o passo a passo abaixo:

1) Pedimos a atenção do usuário Administrador do Sistema para **fazer o backup da base de dados de produção, antes de realizar os passos seguintes.**

2) Para a execução do programa, o usuário Administrador deve certificar-se de que, o BDE Administrador esteja instalado e com o **Alias** da base de dados que será convertida, configurado.

3) Identificado programa de atualização compatível com a base de dados, o usuário Administrador deverá executá-lo.

Será apresentada a tela onde o Administrador deve informar:

- a) **Alias**: Escolher o Alias da base para executar o script. Ao lado deste campo **Verifique** o nome da base de dados
- b) Inserir **Usuário:** rm
- c) **Senha** do usuário: (conforme definida pelo usuário Administrador)
- d) Clicar em **Executar Script.**

4) Ao fim do processo, será exibido o resultado da execução. Confira o **Log.txt** que será gravado no mesmo diretório onde se encontra o executável da atualização. **O número de erros igual a 0 (zero), indica o sucesso da atualização da base de dados**.

5) **Caso seja registrado número de erros maior que 0 (zero), poderá indicar necessidade de restaurar o backup de segurança da sua base. Entre em contato com nosso suporte.**